# **CommBiz User Guide**

# Viewing and Managing Messages

## About this guide

This guide covers how to:

- Enable email and SMS alerts for your CommBiz service (for Administrators)
- Enable Bank messages, email and SMS alerts as a user
- View Bank messages in CommBiz

### Important information

Before you can enable email and SMS alerts, the functionality must be turned on by the CommBiz Administrator for your CommBiz service.

Enabling email and SMS alerts

**Note:** These steps (1–10) can only be performed by an Administrator.

- **1.** Open your internet browser, visit **www.commbiz.com.au** and log in to CommBiz using your security token.
- **2.** On the top menu, click **Admin > Service**.

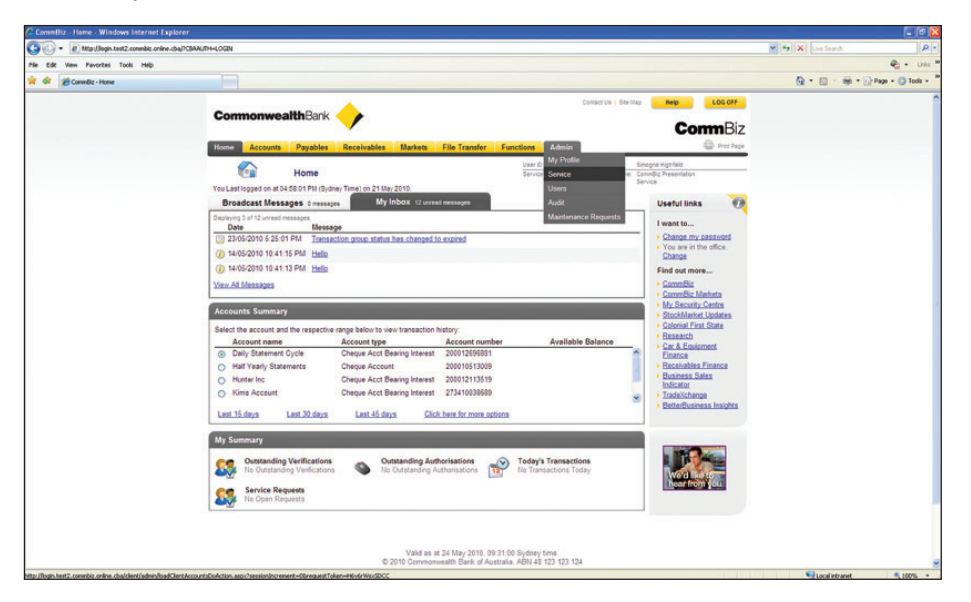

**3.** Select **Preferences** on the lefthand menu.

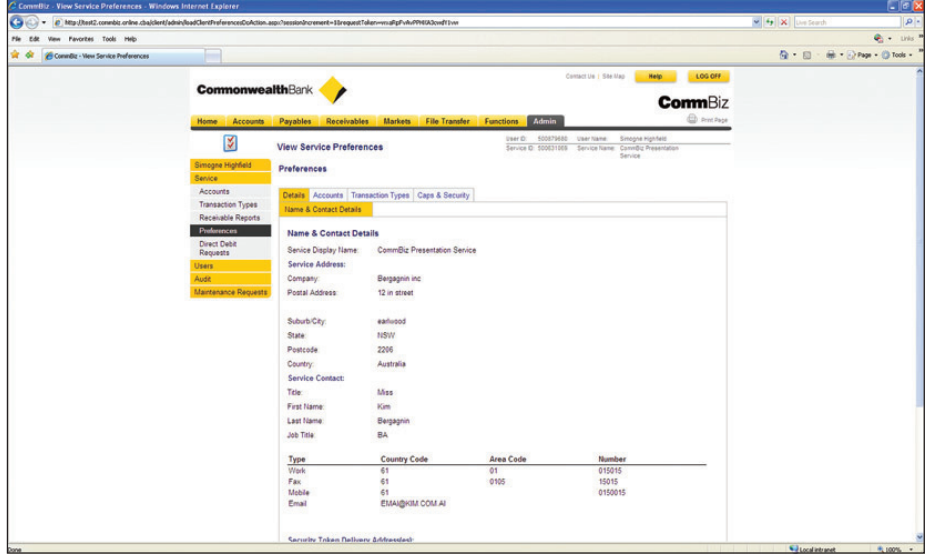

- **4.** Select the **Caps and Security** tab.
- **5.** From the lower row of tabs, select **Security**.

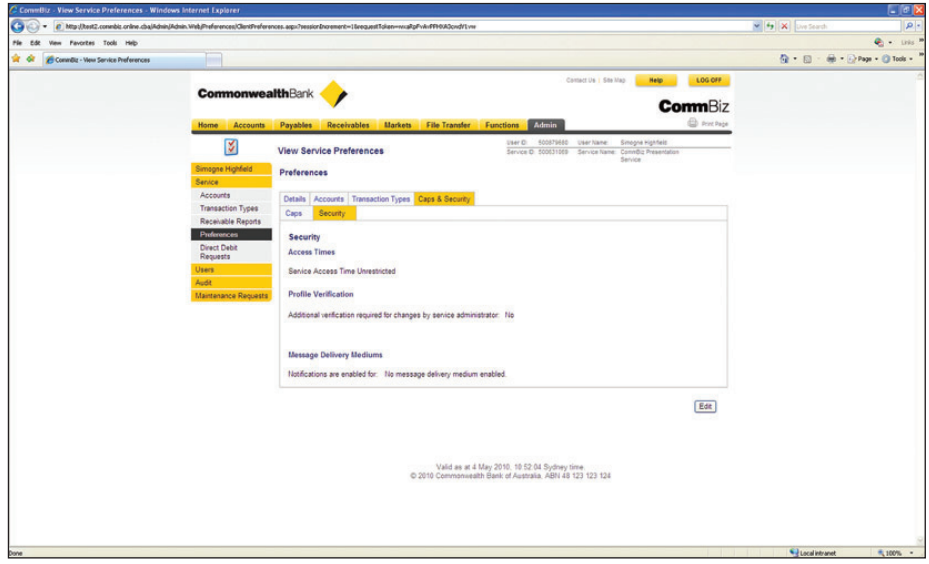

**6.** The security page is displayed. Click **Edit** at the bottom right.

**7.** On the **Edit Security Preferences** page, under **Message Delivery Mediums**, you can allow users to opt in to receiving messages and notifications by SMS and/or emails. Select the relevant options.

**Note:** A fee may be charged per SMS alert. Please refer to the CommBiz Terms and Conditions for pricing information.

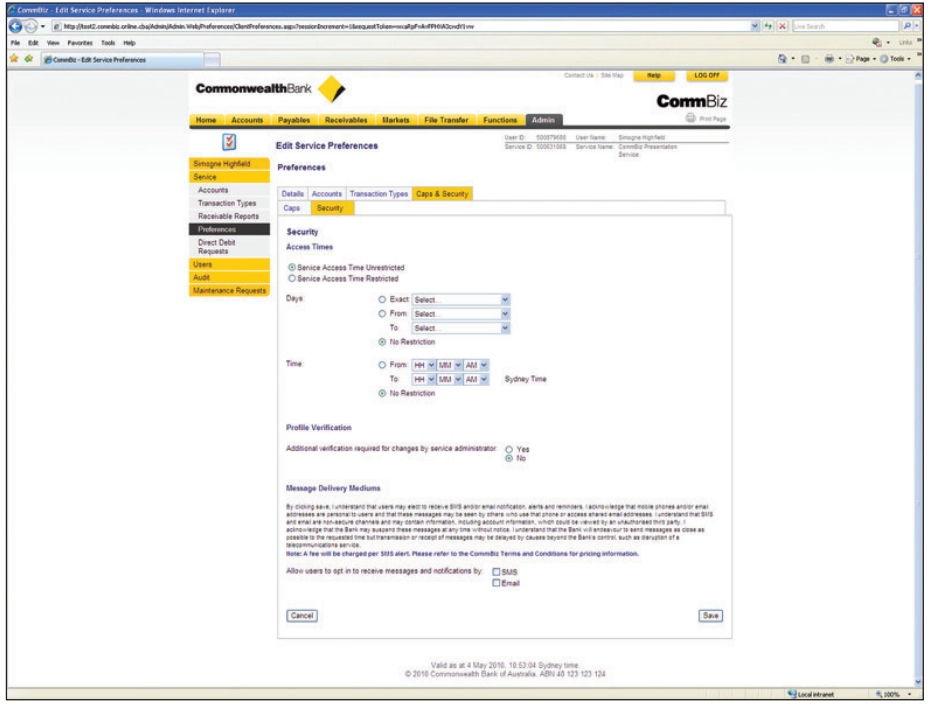

- **8.** Click **Save**.
- **9.** Check that the details are correct on the **Confirm Save** page then click **Confirm**. To make changes to your selected options, click **Modify** and repeat Step 7.
- **10.** The **Save Advice** page is displayed. Click **OK** to be returned to the **View Service Preferences** page.

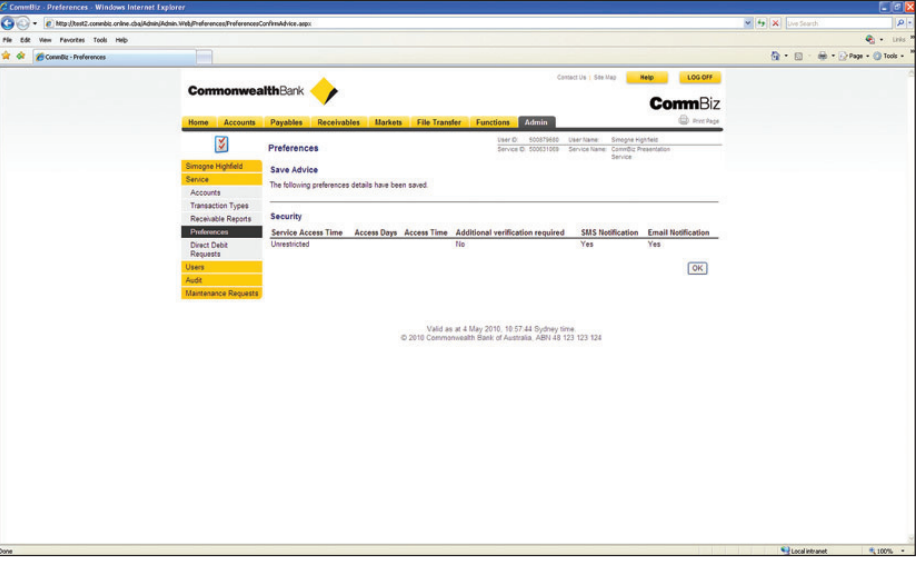

**Note:** To switch off SMS and email alerts for your service, follow Steps 1–9 and deselect the check boxes for SMS and/or emails under Message Delivery Mediums on the Security page.

- **1.** Open your internet browser, visit **www.commbiz.com.au** and log onto CommBiz.
- **2.** On the top menu, click **Admin > My Profile**.

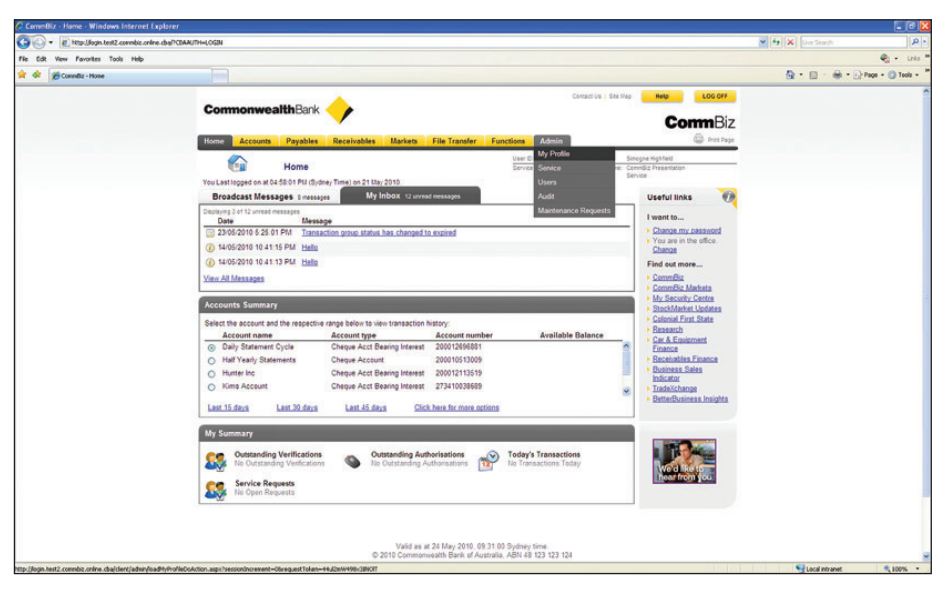

- **3.** The **View User Profile** page is displayed. Select **My Message Preferences** on the lefthand menu.
- **4.** The **My Message Preferences** page is displayed.

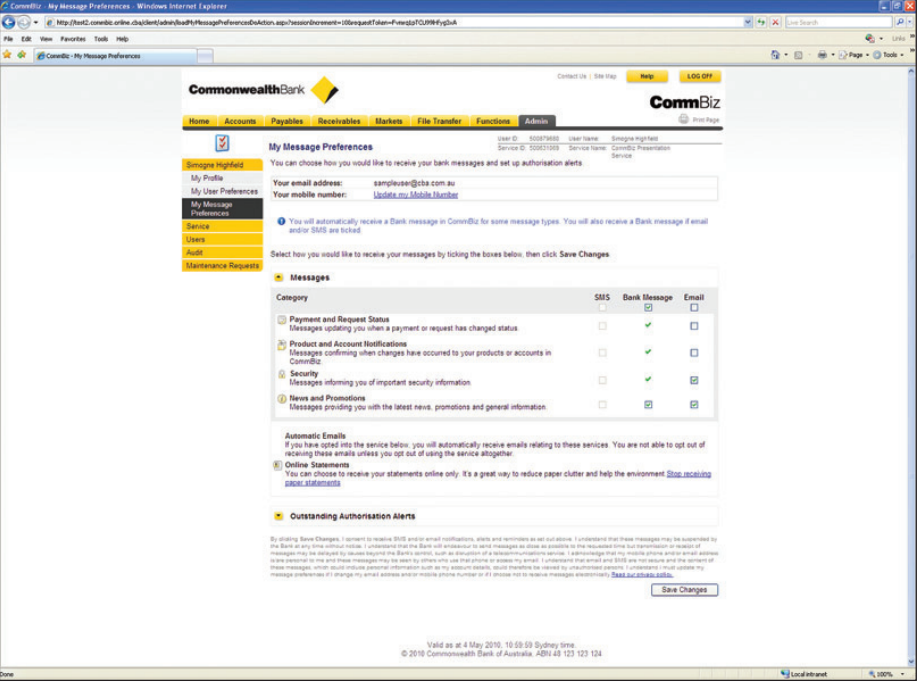

**Note:** To receive SMS alerts you must have a mobile number on your profile; to receive email notifications you must have an email address. If you are an administrator and do not have these details on your profile, click on the **Update my Email Address** and/or **Update my Mobile Number** hyperlink at the top of the screen to update these details. If you are not an administrator, a message will display requesting that you contact your administrator to update these details.

**5.** Under **Messages**, select which message categories you want to opt in for — SMS, emails and bank messages (viewed in CommBiz).

**Note:** You cannot opt in or out for some bank message categories. The SMS opt-in check box is only available for the News and Promotion category. If you opt into SMS or email for a category, you must receive a bank message. This is a security requirement to enable you to verify an SMS or email as valid by checking the corresponding bank message in CommBiz.

#### Enabling outstanding Authorisation alerts

**6.** To receive alerts for transactions awaiting authorisation, select the small yellow down arrow next to the heading Outstanding Authorisation Alerts. This will expand the **Outstanding Authorisation Alerts** section.

**Note:** You must be an Authoriser for accounts on your CommBiz service to receive these alerts.

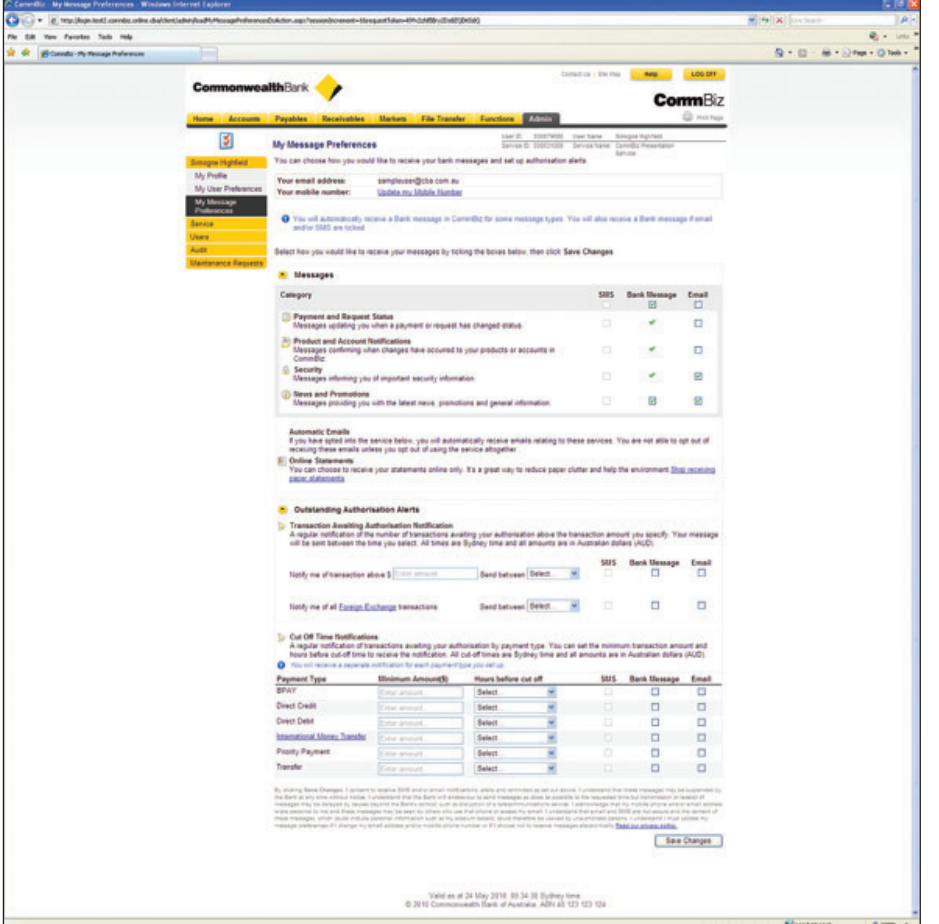

- **7.** Complete the **Transaction Awaiting Authorisation Notification** fields.
- **8.** To receive alerts via SMS, email or bank messages, select the relevant check box.
- **9.** To be notified only of transactions over a specified dollar value, enter the amount in the **Notify me of transactions over \$** field.

**Note:** To receive an alert for all transactions awaiting authorisation regardless of their value, please enter zero (0).

- **10.** You must select the time that you would like to receive this message by selecting the time from the **Send Between**  dropdown list.
- **11.** To receive alerts for **Foreign Exchange** transactions, select a time from the **Send Between** dropdown list. To receive alerts via SMS, email or bank message, select the relevant check box.
- **12.** To receive notifications for transactions awaiting your authorisation by payment type as they approach their cut-off time, complete the details under **Cut Off Time Notifications**. For the payment types for which you would like to receive an alert, enter the **Minimum Amount (\$)** you want to be notified for. To receive an alert regardless of the dollar value, please enter zero (0).
- **13.** Select the Hours **before Cut-off time** from the dropdown box.
- **14.** Select the relevant check boxes for the type of messages you would like to receive. You can select bank message and/or SMS and email.
- **15.** Check that the details are correct and click **Save Changes**. At the top of the page, you will see a message stating 'Your message preferences have now been saved'.

#### Viewing Bank messages

- **1.** Open your internet browser, visit **www.commbiz.com.au** and log onto CommBiz.
- **2.** On the top menu, click **Functions > Messages.**

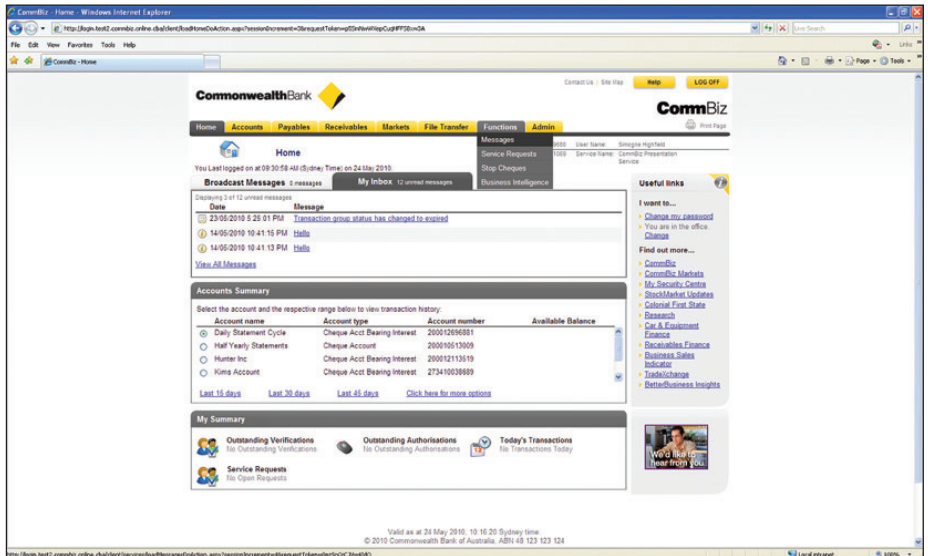

**3.** The **Messages** page is displayed, showing your most recent messages.

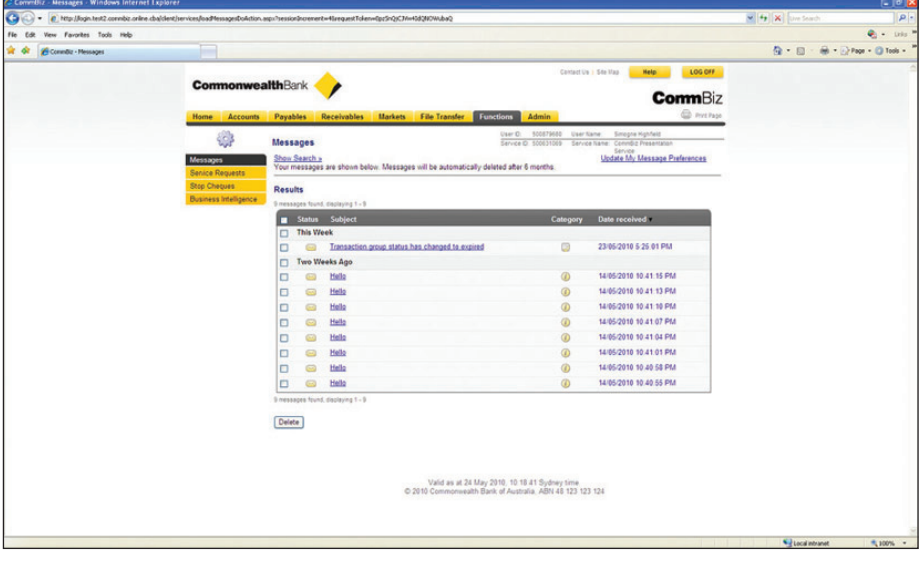

**4.** To show only certain messages, click **Show Search >** and choose the date range of the messages you wish to view, then click **Search**.

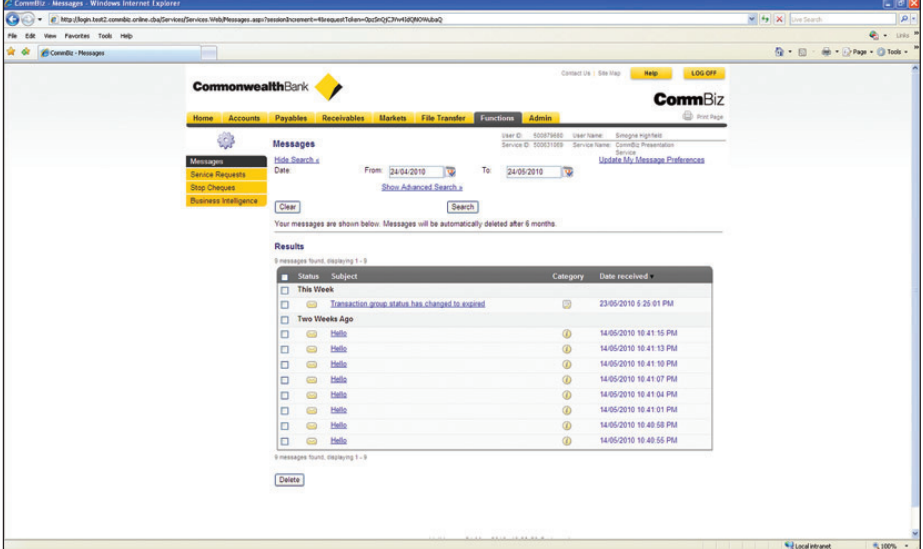

**5.** To search for a specific message, click **Advanced Search >**. You can search by **Message ID** (displayed on emails) or **Message Category** (for example, payment and request status). Select the search method and enter the relevant Message ID or Message Category, then click **Search**.

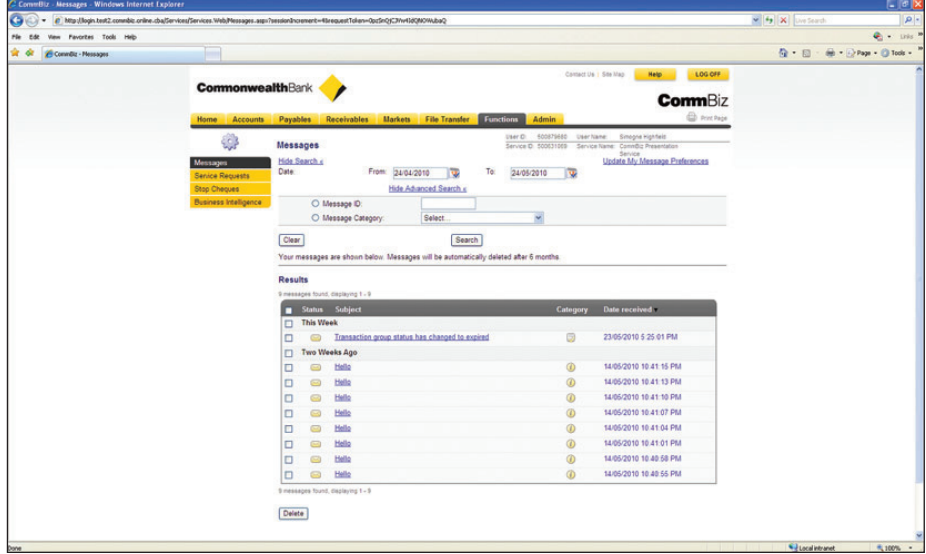

**6.** To view message details, click the blue subject link. The Message Details page will then display.

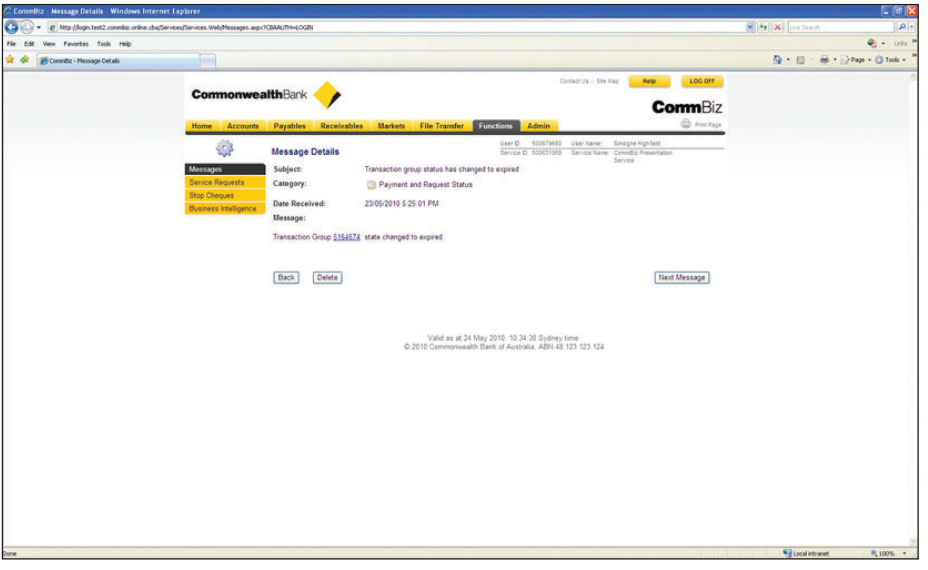